## **SD 37 Family Portal: Parent First Sign On to MyED BC**

On the BC Parent Portal for MyED BC you can review your child(ren)'s:

- Attendance
- Marks and/or assignment feedback if the teacher publishes their gradebook to the portal
- Contacts
- Course Requests
- Schedule
- Transcript records

When your account is set up by the school, parents will receive an email that will look like this:<br>
February 11, 2021 1:25:40 PM

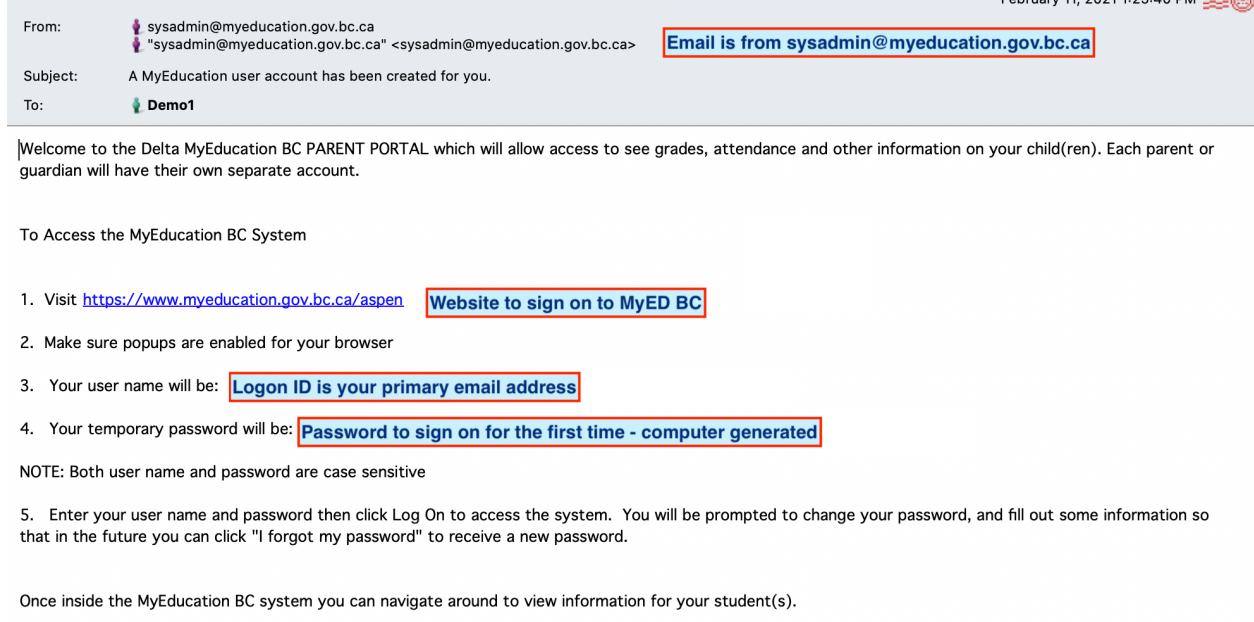

\*\*\* Please do not reply to this generated email.

You can click directly on the Website URL to access the logon page. Make sure POPUPS are permitted.

• Make sure the Log On Screen says **PROD**. There are several other MyED environments, such as SDTest and TRN that are used for testing process and training. If you try to logon to either of these environments, you will get a message letting you know your account is either disabled, or invalid.

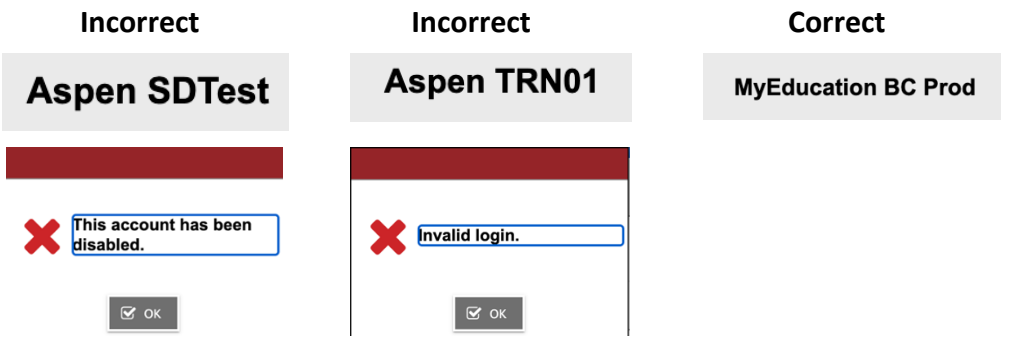

## **SD 37 Family Portal: Parent First Sign On to MyED BC**

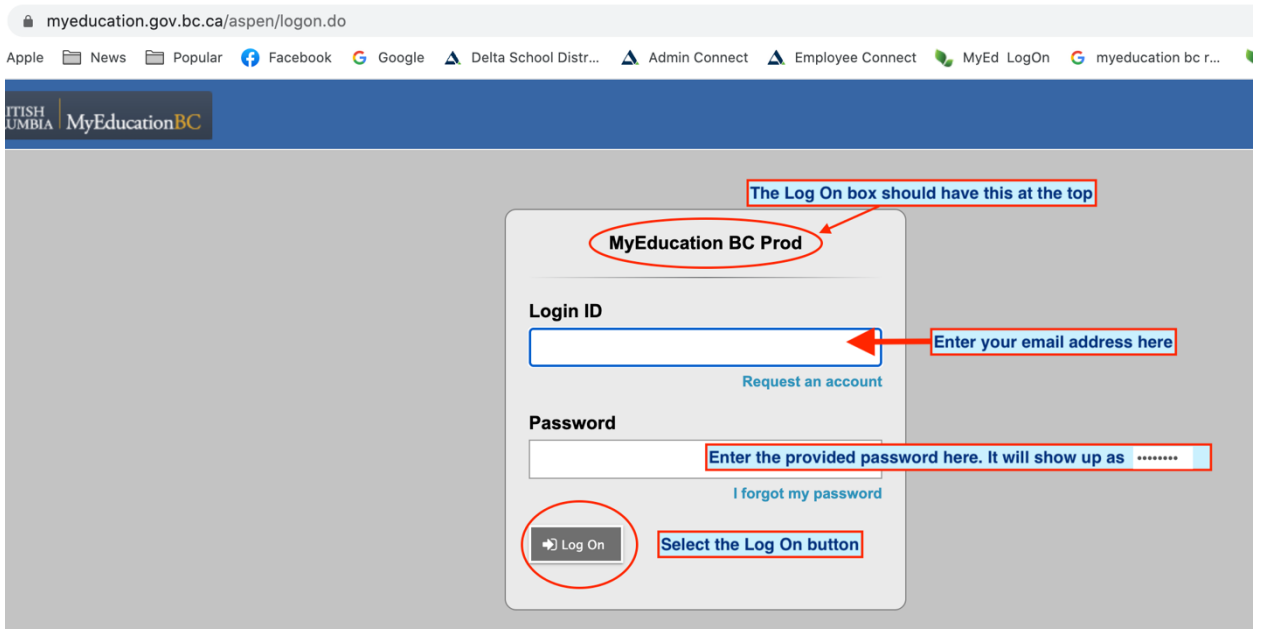

Once you enter your email address for the Login ID and the provided Password, the following screen will appear:

- The password assigned to you expires as soon as you logon for the first time. You need to create a new password.
- Select OK

**Password Requirements** • Minim At lea  $\bullet$ Your password has • At lea • At lea expired. Please create a niddle  $•$  Can't new one. sequential name letter Select OK  $\mathbf{\nabla}$  ok **Current Password** New Password Confirm New Password  $\mathbf{\mathbf{\mathbf{\mathsf{\mathbb{C}}}}}$  ok **X** Cancel

Review the Password requirements. Your password will expire every 90 days.

- Enter the password you were assigned for your first logon into the Current Password box.
- Create a new password and enter it into the New Password Box.
- Re-enter your created password into the Confirm New Password Box
- Select OK

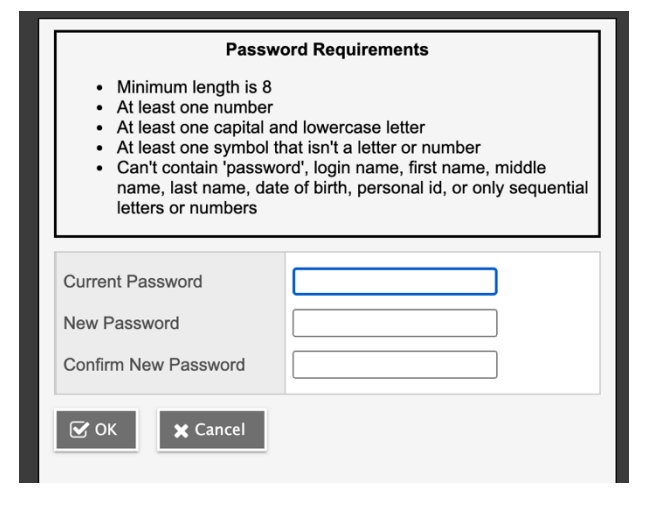

## **SD 37 Family Portal: Parent First Sign On to MyED BC**

The following pop-up window will appear.

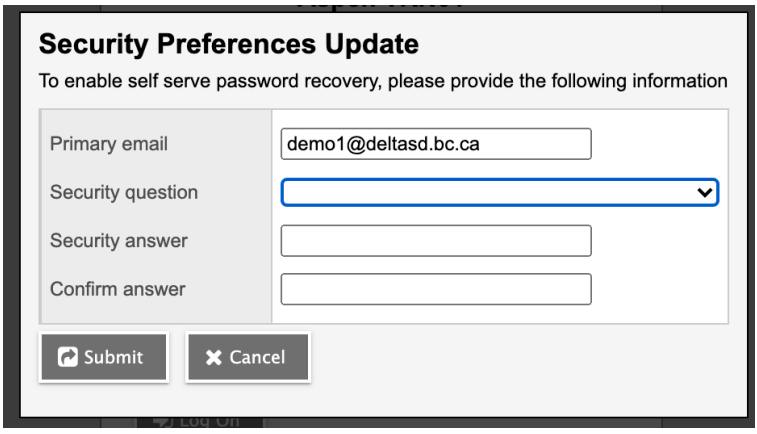

Toggle on the drop down menu for Security question and select a question.

If you forget your password, you can click on the "I forgot my password" on the logon screen. You will be prompted to enter your email address and answer your security question. Then a new password will be created and emailed to you. That new password will expire as soon as you logon with it, and you will be prompted to create a new password.

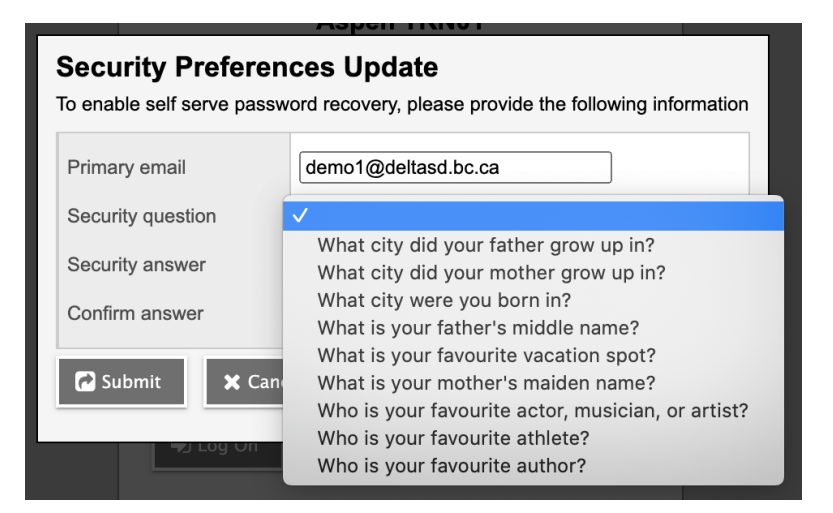

Enter the answer to your security question in the Security answer box, and then type it again in the Confirm answer box.

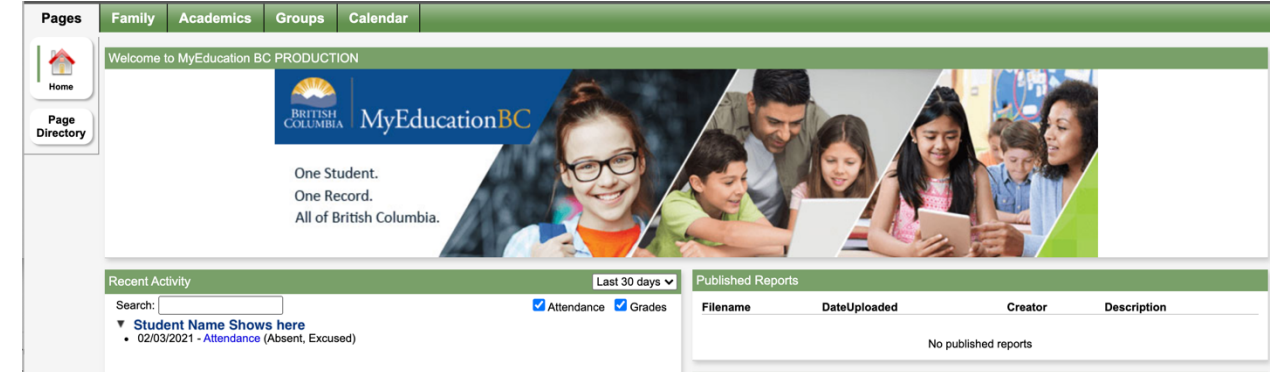

You have successfully logged onto MyED BC. The landing page looks like this.